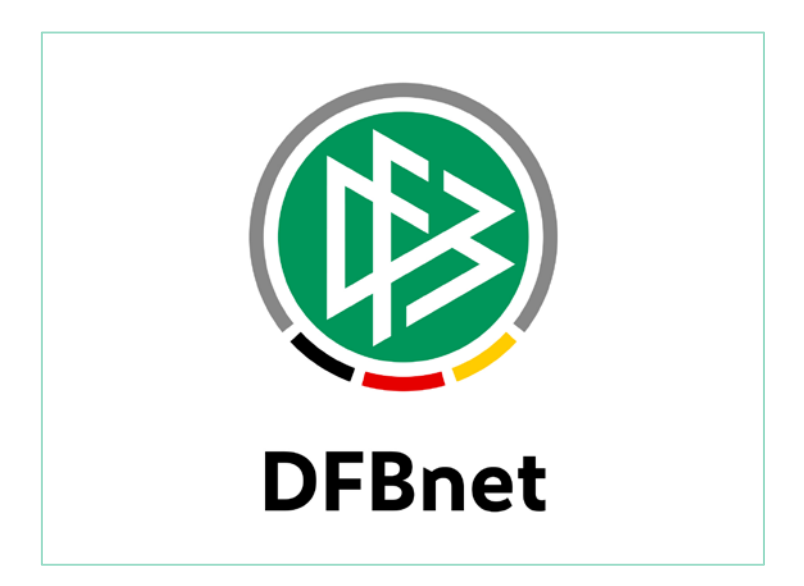

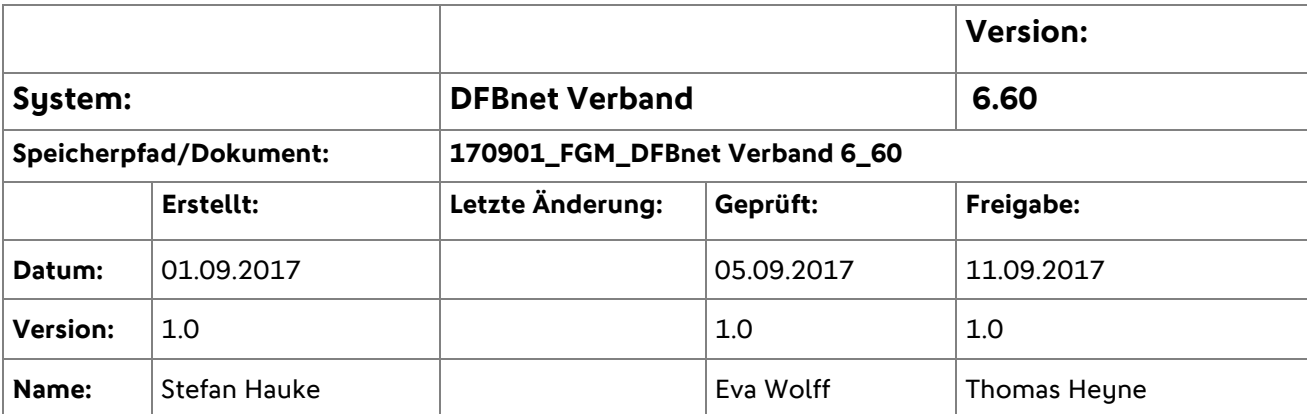

#### © 2017 DFB GmbH

Alle Texte und Abbildungen wurden mit größter Sorgfalt erarbeitet, dennoch können etwaige Fehler nicht ausgeschlossen werden. Eine Haftung der DFB GmbH, gleich aus welchem Rechtsgrund, für Schäden oder Folgeschäden, die aus der An- und Verwendung der in diesem Dokument gegebenen Informationen entstehen können, ist ausgeschlossen.

Das Dokument ist urheberrechtlich geschützt. Die Weitergabe sowie die Veröffentlichung dieser Unterlage sind ohne die ausdrückliche und schriftliche Genehmigung der DFB GmbH nicht gestattet. Zuwiderhandlungen verpflichten zu Schadensersatz. Alle Rechte für den Fall der Patenterteilung oder der GM-Eintragung vorbehalten.

Die in diesem Dokument verwendeten Soft- und Hardwarebezeichnungen sind in den meisten Fällen auch eingetragene Warenzeichen und unterliegen als solche den gesetzlichen Bestimmungen.

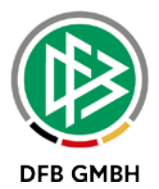

## Inhaltsverzeichnis

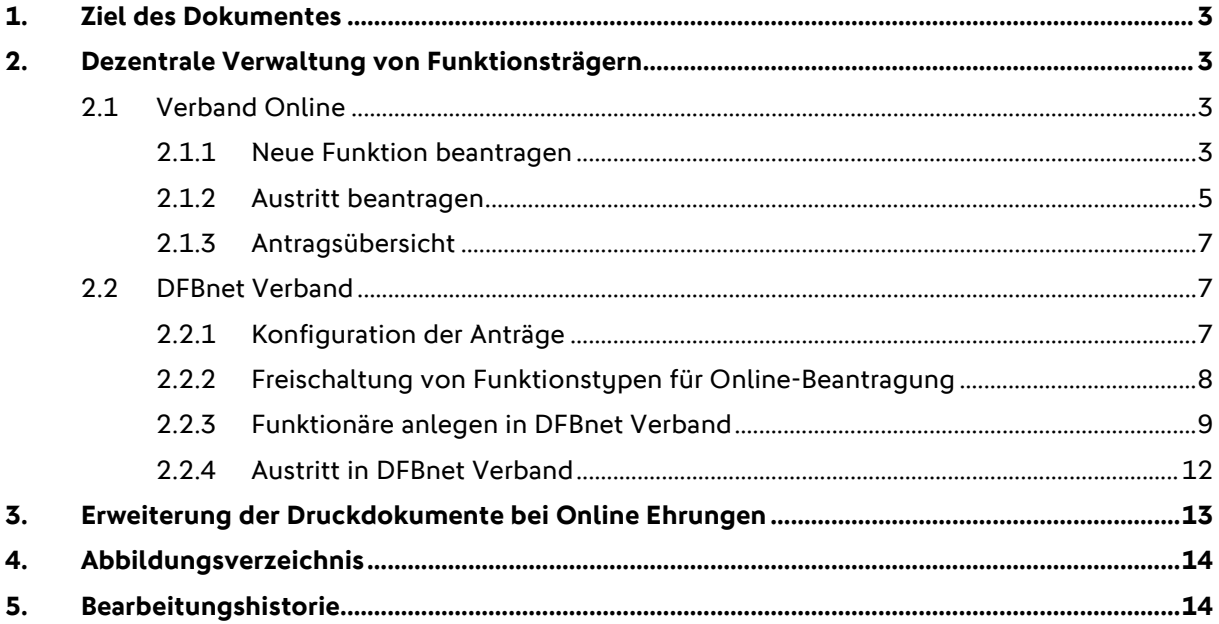

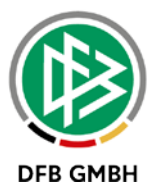

## **1. Ziel des Dokumentes**

Das nachfolgende Dokument beschreibt die im Rahmen der Version 6.60 realisierten funktionalen Anpassungen und Erweiterungen der Anwendungen DFBnet Verband und Verband Online.

## **2. Dezentrale Verwaltung von Funktionsträgern**

Mit der Version 6.60 wird es möglich sein, Funktionäre über einen Antragsprozess in Verband Online zu erfassen. Hierzu wurde auch der Dialog zur Erfassung von Funktionären in DFBnet Verband angepasst und erweitert.

Mit der neuen Rolle "Antragsteller Funktionäre" wird in Verband Online der Menüpunkt "Funktionärsverwaltung" freigeschaltet. Unter Berücksichtigung des Datenrechts kann der Anwender Eintritt- und Austritt beantragen und sich eine Liste der Anträge erstellen.

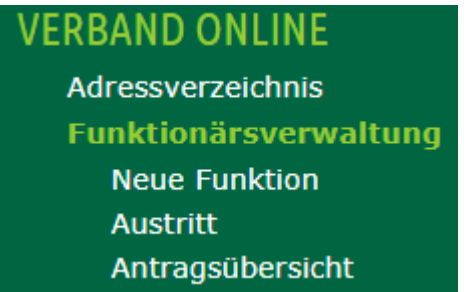

<span id="page-2-0"></span>Abbildung 1: Neue Menüpunkte in Verband Online

#### **2.1 Verband Online**

#### **2.1.1 Neue Funktion beantragen**

Um einen Funktionär zu erfassen gelangt der berechtigte Anwender über den Menüpunkt "Neue Funktion" zunächst zur Personensuche. Ist der potentielle Funktionär bereits als Person im DFBnet vorhanden, kann er über die Trefferliste über das in loon dem Antrag zugeordnet werden. In der Trefferliste ist zu sehen, ob und in welchem Verband die Person bereits Funktionen innehat.

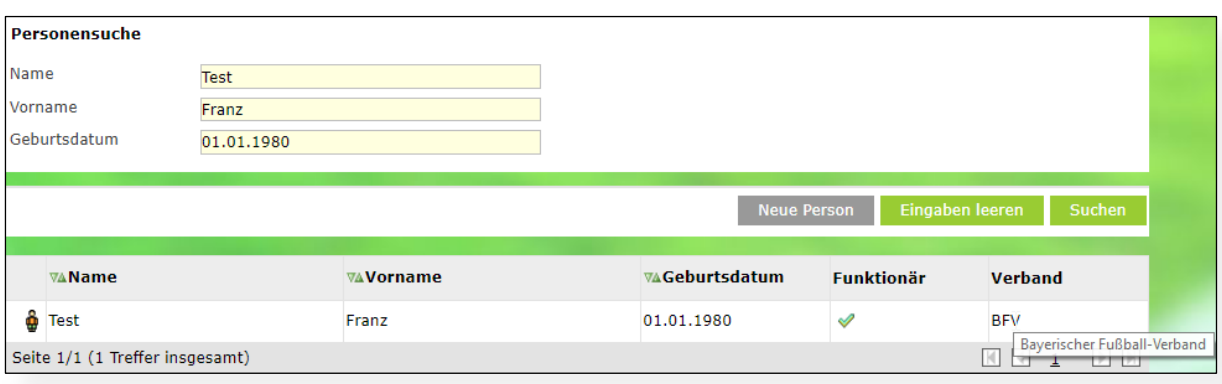

<span id="page-2-1"></span>Abbildung 2: Neuer Funktionär - Personensuche und Trefferliste

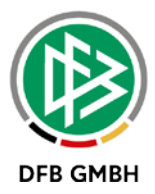

Wird keine Person gefunden die den Eingaben entspricht, kann sie über den Button "Neue Person" im Zuge der Antragstellung angelegt werden.

Auf der Antragsseite wird unterhalb der Angaben zur Person das Adresspanel der öffentlichen Adresse präsentiert. Liegt zur Person eine öffentliche Adresse vor, wird diese read only angezeigt. Bei Personen ohne vorliegende öffentliche Adresse ist die Angabe verpflichtend.

Der Anwender wählt über Listboxen die entsprechende Verwaltungsebene und das -gebiet aus, in dem die Funktion liegt. Es werden nur diejenigen Verwaltungsebenen und -gebiete angeboten, die innerhalb des Datenrechts des angemeldeten Benutzers liegen.

Anschließend wählt der Anwender den Funktionstypen aus. es werden grundsätzlich nur die Funktionstypen bereitgestellt, die durch den Verband für die Online-Antragstellung freigeschaltet wurden. Im Zuge des Antrags kann zusätzlich zum Eintritt des neuen Funktionärs der Funktionsaustritt für einen aktuellen Funktionär erfasst werden. Hierzu aktiviert der Anwender den entsprechenden Radio-Button und bekommt anschließend eine Liste der zum Eintrittsdatum aktuellen Funktionäre präsentiert.

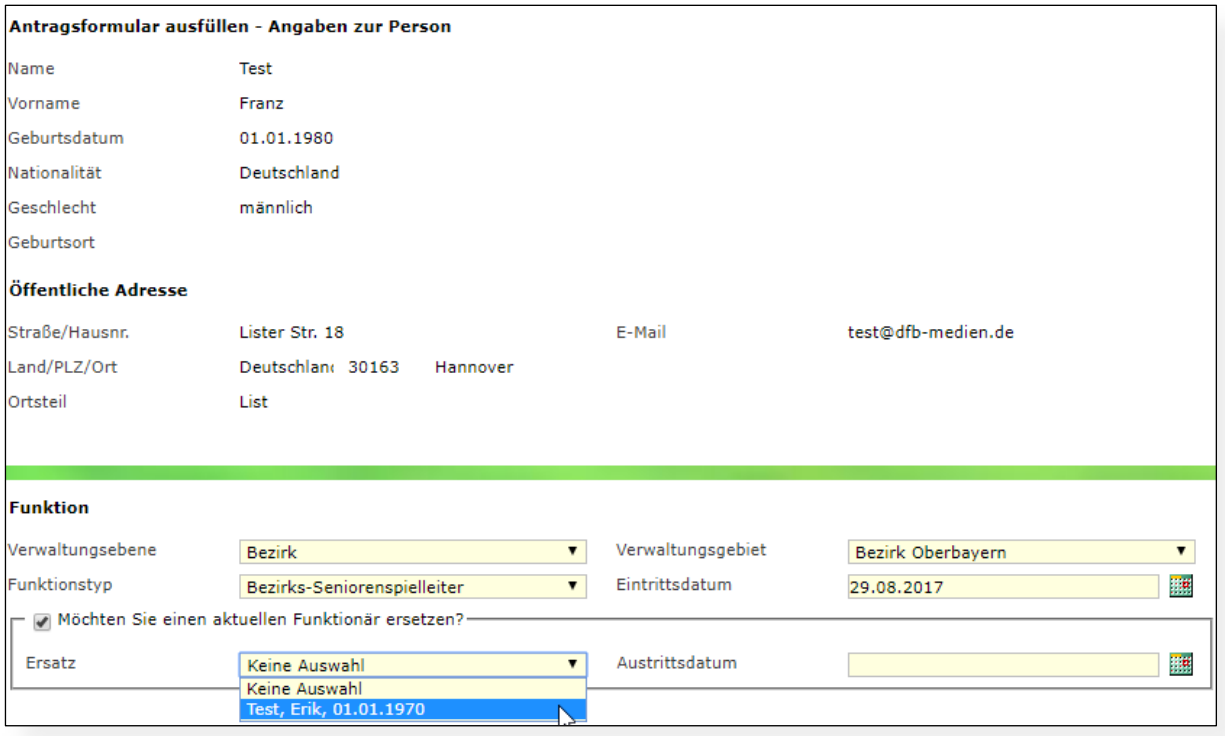

<span id="page-3-0"></span>Abbildung 3: Antragsformular - Auswahl der Adresse und Funktion

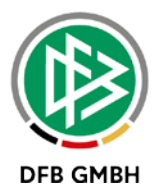

Nach der Auswahl der Funktion mit oder ohne Ersatz kann für den neuen Funktionär eine abweichende Funktionsadresse erfasst werden. Bei Erfassung einer abweichenden Funktionsadresse werden nach der Eingabe einer Postleitzahl vorhandene Adressen zur Auto-Vervollständigung angeboten.

Unterhalb der Funktionsdaten befinden sich weitere Angaben zur Person, die für die Vergabe einer Funktion relevant sein können.

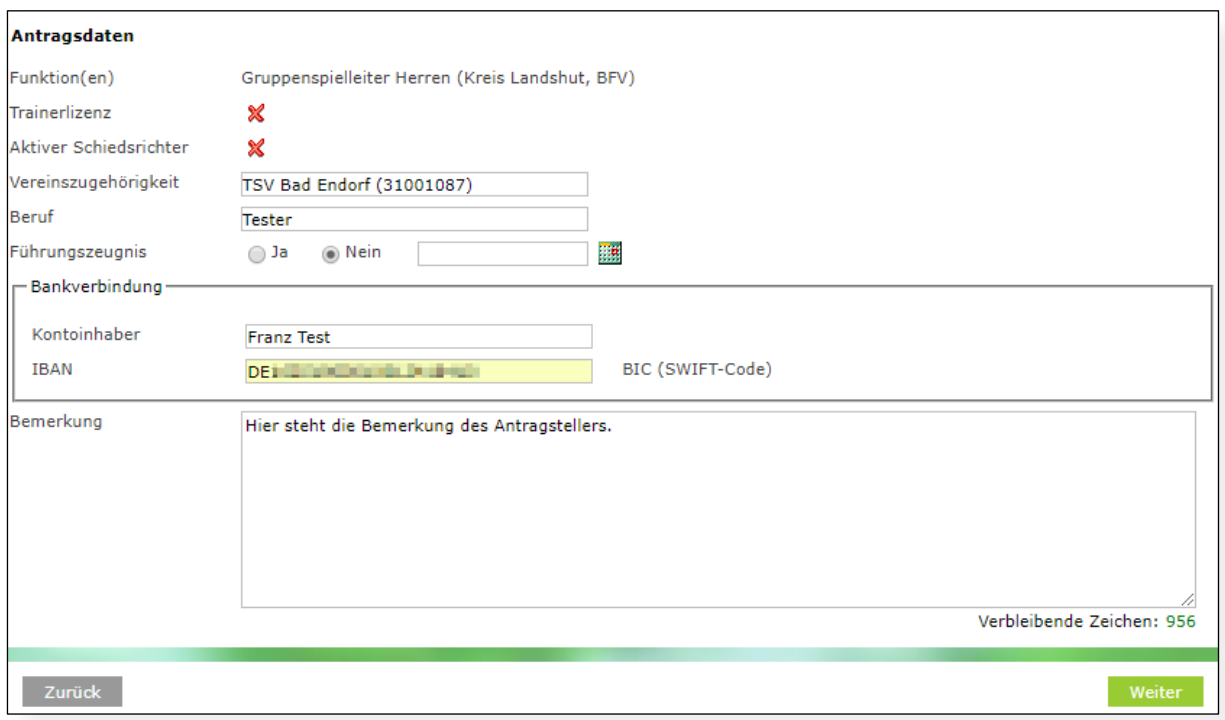

<span id="page-4-0"></span>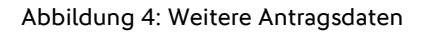

Die Angaben zum Führungszeugnis, sowie zur Bankverbindung sind für jeden Verband über DFBnet Verband aktivierbar. Standardmäßig ist die Erfassung deaktiviert. Sollte zur Person bereits eine Bankverbindung vorliegen, ist die Eingabe einer Bankverbindung nicht möglich.

Über den Button "Weiter" werden die eingegebenen Adressen und eine gegebenenfalls eingetragene Bankverbindung validiert. Auf der Kontrollseite können die Angaben nochmals geprüft werden, bevor der Antrag an die Verbandsgeschäftsstelle gesendet wird. Mit dem Absenden bekommt der Antrag eine eindeutige Antragsnummer mit dem Präfix FE (Funktionseintritt).

#### **2.1.2 Austritt beantragen**

Um einen Funktionsaustritt für einen Funktionär zu beantragen, wird dem Anwender zunächst eine Funktionärssuche angeboten. Die Suche kann nach Name und Vorname, oder nach einem bestimmten Funktionstyp durchgeführt werden. Hier werden ausschließlich die Verwaltungsebenen und -gebiete angeboten, für die der Anwender berechtigt ist. Die Suche erfolgt nur über die Funktionstypen die durch den Verband für die Online-Antragstellung freigeschaltet wurden.

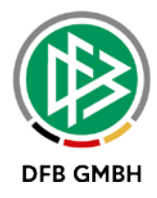

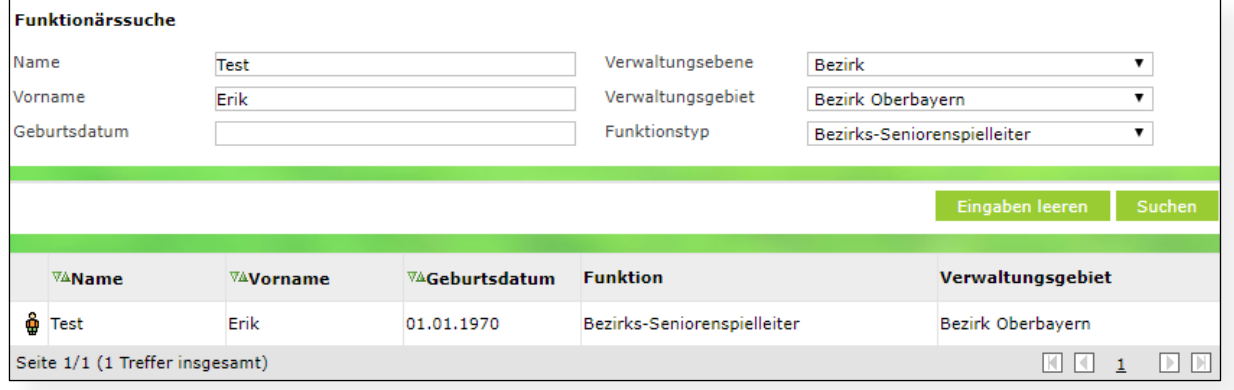

#### <span id="page-5-0"></span>Abbildung 5: Funktionärssuche und Trefferliste

Über das Icon am Beginn der Zeile wird der Funktionär mit der entsprechenden Funktion für den Austrittsantrag ausgewählt.

Hat eine Person n- aktuelle Funktionen im Verband, werden diese im Antrag in einer Listbox zur Auswahl gestellt. Die in der Trefferliste ausgewählte Funktion ist vorbelegt, kann aber im Antrag geändert werden. Nach der Eingabe eines Austrittsdatums kann der Antrag auf der Kontrollseite abgesendet werden. Mit dem Absenden bekommt der Antrag eine eindeutige Antragsnummer mit dem Präfix FA (Funktionsaustritt).

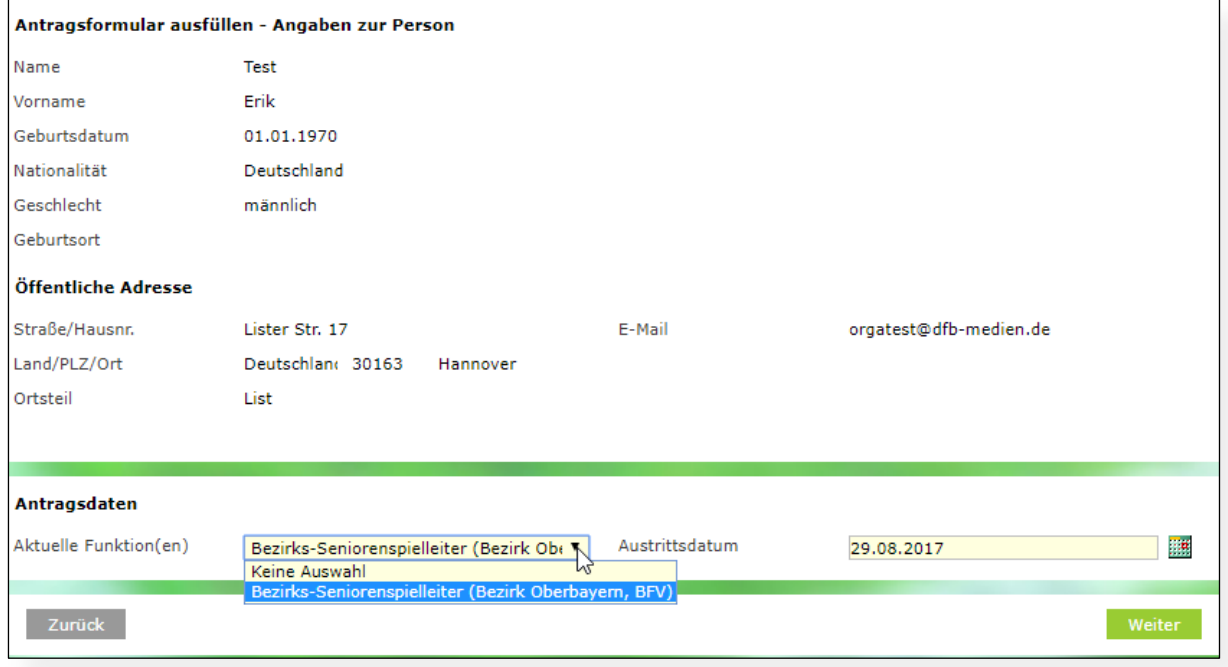

#### <span id="page-5-1"></span>Abbildung 6: Antragsformular Austritt

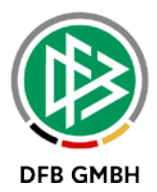

## **2.1.3 Antragsübersicht**

Über den Menüpunkt "Antragsübersicht" kann sich der Anwender über diverse Filter einen Überblick über die gestellten Anträge verschaffen. Es können sowohl Online, als auch per Post gestellte Anträge angezeigt und die Trefferliste mit einigen weiteren Filterkriterien angepasst werden.

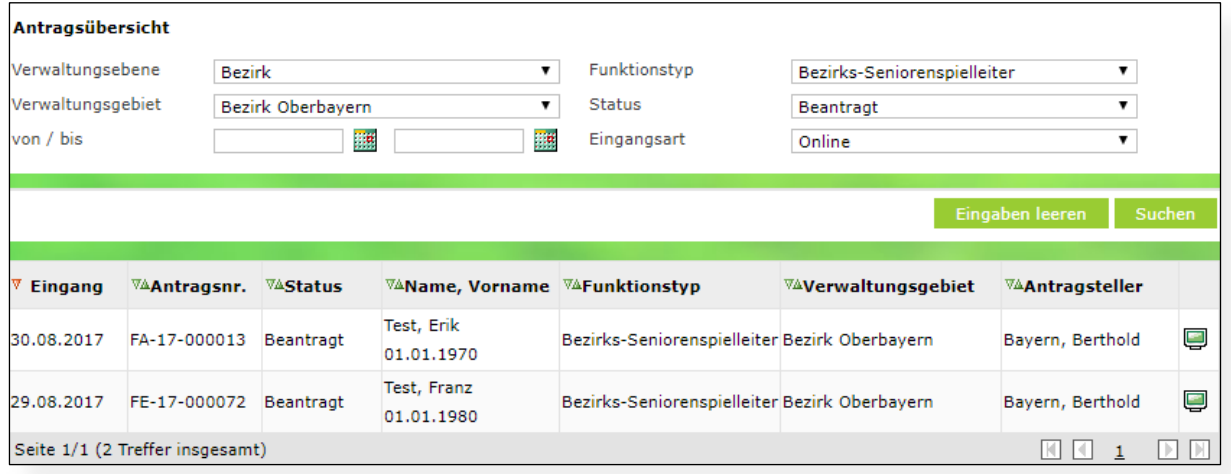

<span id="page-6-0"></span>Abbildung 7: Erstellung einer Antragsübersicht

Bei abgelehnten Anträgen wird der Ablehnungsgrund angezeigt, wenn mit der Maus über den Status navigiert wird. Am Ende der Zeile wird über ein entsprechendes Ivon visualisiert, ob es sich um einen Online, oder per Post gestellten Antrag handelt.

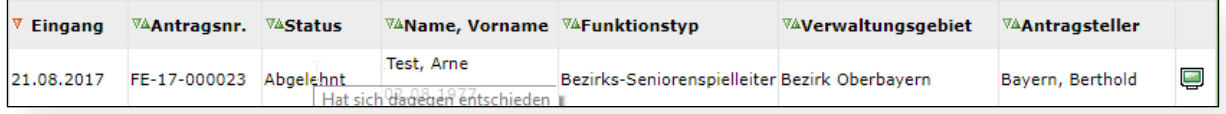

<span id="page-6-1"></span>Abbildung 8: Darstellung eines Ablehnungsgrundes in der Antragsübersicht

#### **2.2 DFBnet Verband**

#### **2.2.1 Konfiguration der Anträge**

Wie bereits unter Punkt 2.1.1 beschrieben, können die Angaben zur Bankverbindung und Führungszeugnis in DFBnet Verband aktiviert, bzw. deaktiviert werden. Die Konfiguration befindet sich auf dem Tab "Allgemein" in den mandantenspezifischen Optionen. Standardmäßig sind die beiden Einstellungen deaktiviert. (<Keine Auswahl>)

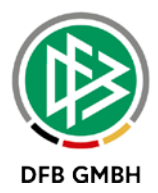

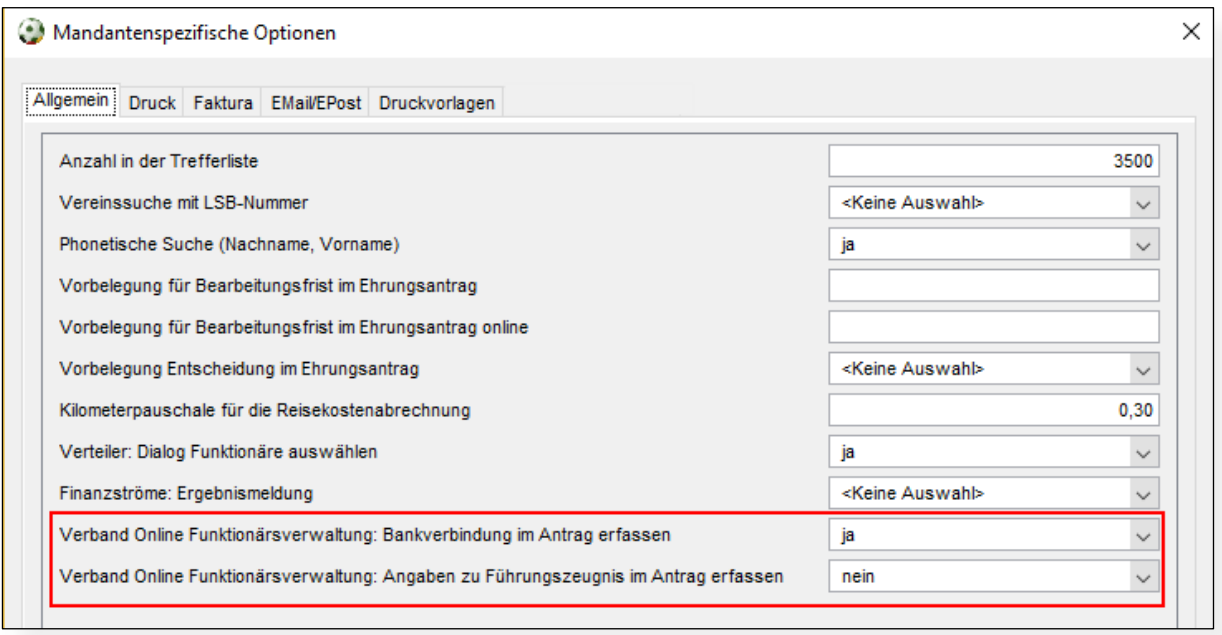

<span id="page-7-0"></span>Abbildung 9: Konfiguration zur Angabe von Bankverbindung und Führungszeugnis

#### **2.2.2 Freischaltung von Funktionstypen für Online-Beantragung**

Um einen Funktionstypen für die Online-Beantragung freizuschalten, wurde im Bearbeitungsdialog der Funktionstypen der Eintrag "Online Antrag" (Mandantenspezifische Stammdaten - Funktionstypen) implementiert. Standardmäßig ist die Online-Beantragung für alle Funktionstypen deaktiviert.

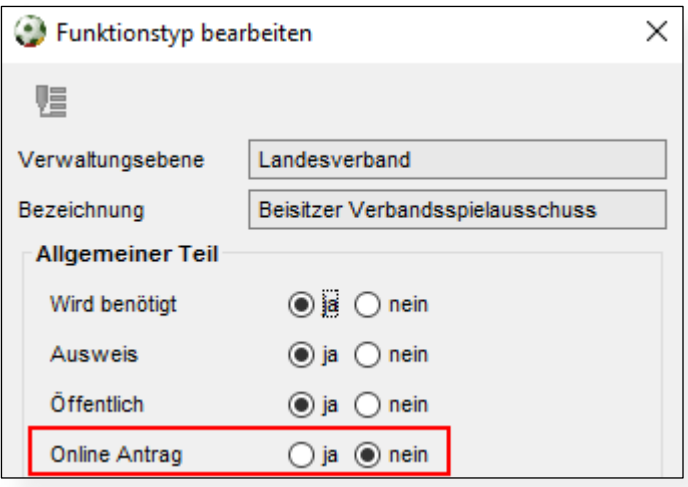

<span id="page-7-1"></span>Abbildung 10: Mandantenspezifische Stammdaten /Tab Funktionstypen -Online-Beantragung pro Funktionstyp aktivieren

Um die Online-Beantragung bei dem entsprechenden Funktionstyp zu aktivieren, muss der Radio-Button auf <ja> gestellt werden.

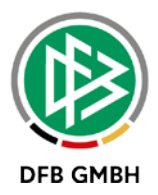

## **2.2.3 Funktionäre anlegen in DFBnet Verband**

Online gestellte Anträge können in DFBnet Verband in der neuen Mappe "Anträge" eingesehen und bearbeitet werden. Die Mappe "Anträge" findet sich unterhalb der Arbeitsmappe "Funktionäre" wieder.

Über diverse Filter im oberen Bereich kann die Trefferliste angepasst werden, standardmäßig sind der Status <Beantragt> und die Eingangsart <Online> vorbelegt.

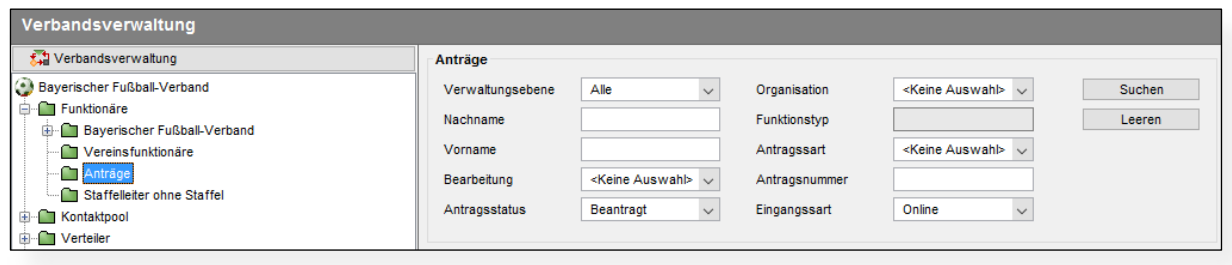

<span id="page-8-0"></span>Abbildung 11: Neue Arbeitsmappe "Anträge"

Die Spalten der Trefferliste sind sortier-, sowie aus- und einblendbar. In der Spalte "Info" wird via mouse over die Begründung des Antragstellers, sowie bei abgelehnten Anträge zusätzlich der Ablehnungsgrund angezeigt.

|           | <b>Anzahl Anträge: 2</b> |                                         |  |                             |                                                       |      |             |                                   |        |                          |             |
|-----------|--------------------------|-----------------------------------------|--|-----------------------------|-------------------------------------------------------|------|-------------|-----------------------------------|--------|--------------------------|-------------|
|           | Antragse \ Nummer        |                                         |  | Antragssta Funktionstyp     | Art                                                   | Name |             | Vorname Geburtsdatum Organisation |        | Verwaltungsebene         | Eingangsart |
|           |                          | 30.08.2017    FA-17-000013    Abgelehnt |  | Bezirks-Seniorenspielleiter | Funktionsaustritt                                     | Test | <b>TETA</b> | 01.01.1970                        | Bezirk | <b>Bezirk Oberbayern</b> | Online,     |
|           |                          | 5 29 08 2017 FF-17-000072 Beantract     |  | Bezirks-Seniorenspielleiter | Neue Funktion (Funktionseintritt ohne Ersetzung) Test |      | Franz       | 01.01.1980                        | Bezirk | Bezirk Oberbavern        | Online      |
| Abgelehnt |                          |                                         |  |                             |                                                       |      |             |                                   |        |                          |             |
|           |                          | Hier steht der Ablehnungsgrund.         |  |                             |                                                       |      |             |                                   |        |                          |             |

<span id="page-8-1"></span>Abbildung 12: Liste der Anträge

Über einen Doppelklick wird der Antrag geöffnet und kann bearbeitet werden.

Der Dialog wurde im Rahmen der Umstellung auf Anträge an einigen Stellen erweitert. Er beinhaltet nun im oberen Bereich zusätzlich die Felder "Antragsnummer", "Art", "Status" und "Antragsteller". Im Bereich "Funktionärstätigkeit" wird der für den Austritt ausgewählte Funktionär mit dem erfassten Austrittsdatum angezeigt.

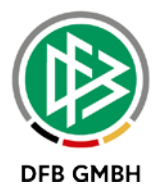

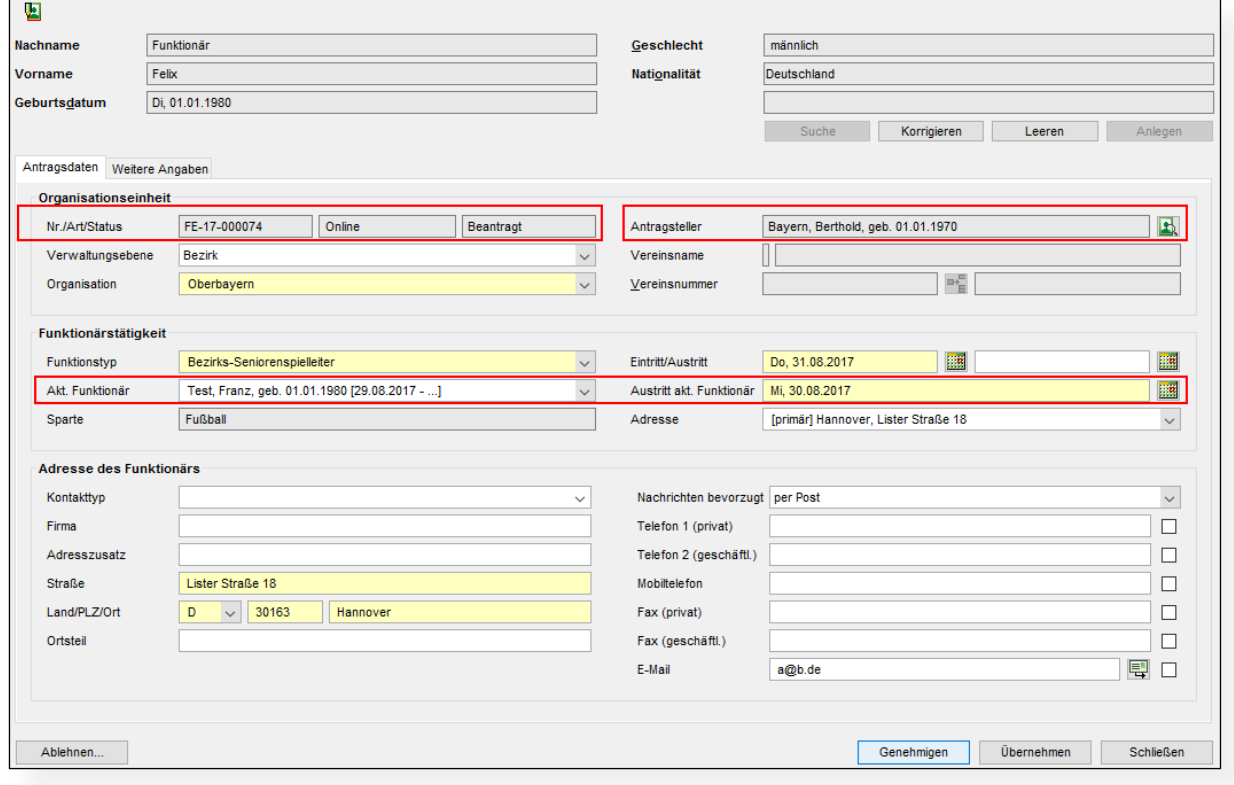

<span id="page-9-0"></span>Abbildung 13: Antragsdialog für neue Funktion

Alle weiteren Angaben des Antragstellers aus dem Online Antrag werden auf dem Tab "Weitere Angaben" präsentiert. Hier werden auch Daten zum potentiellen Funktionär, wie z.B. aktuelle Funktionen oder eine vorhandene Trainerlizenz, angezeigt. Der Mitarbeiter hat die Möglichkeit den Antrag abzulehnen, zu genehmigen oder auch etwaige Änderungen zu übernehmen ohne den Antrag in einen neuen Status zu versetzen.

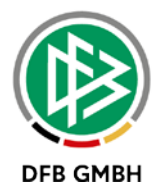

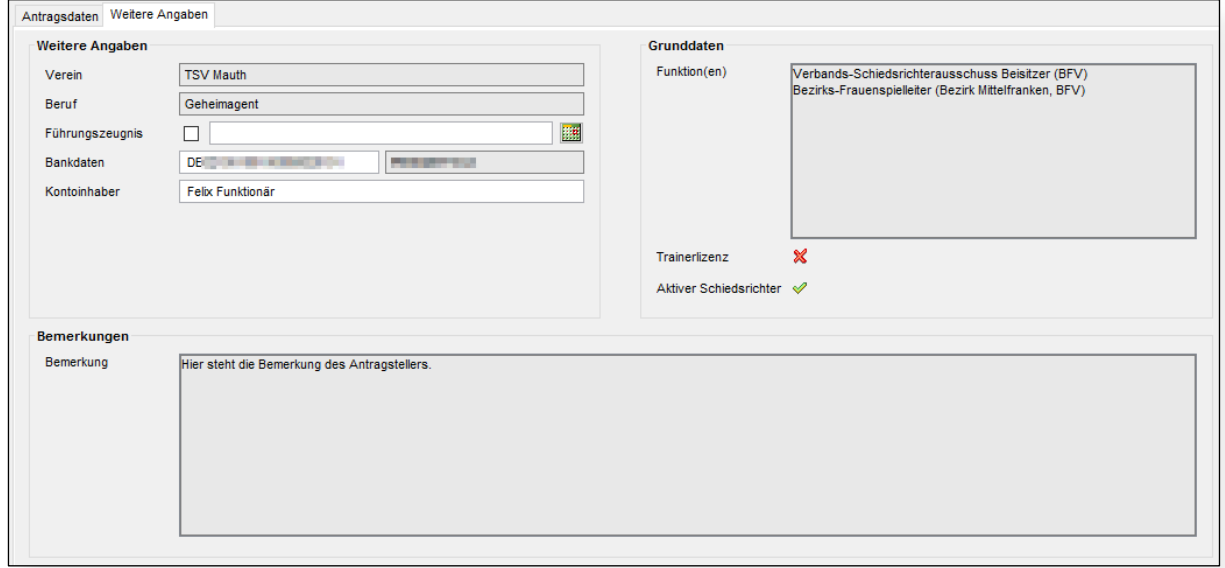

<span id="page-10-0"></span>Abbildung 14: Tab "Weitere Angaben"

Mit der Ablehnung des Antrags wird ein Dialog zur Erfassung eines Ablehnungsgrundes geöffnet. Die Erfassung ist optional und kann durch den Antragsteller in der Antragsübersicht eingesehen werden. Bei der Genehmigung werden die bereits bekannten Prüfungen (maximale Häufigkeit, erstmalige Funktion, usw.) durchgeführt. Wurde im Zuge des Antrags ein Funktionär ersetzt, erscheint nach der Genehmigung der folgende Hinweis, um etwaige Folgeaktionen am ehemaligen Funktionär direkt durchführen zu können:

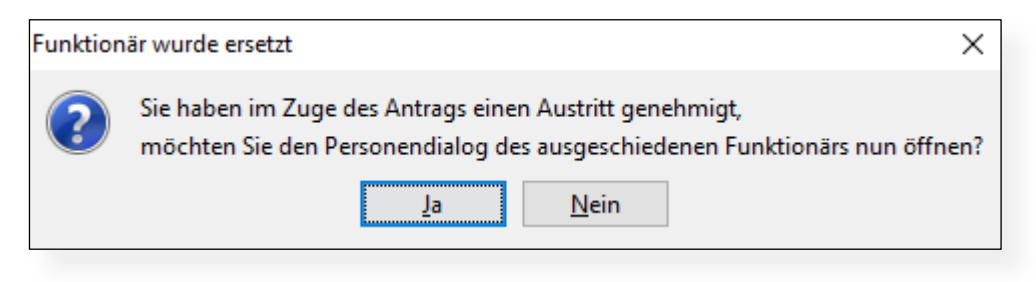

<span id="page-10-1"></span>Abbildung 15: Hinweismeldung bei Ersetzung eines Funktionärs

Die Anlage eines Funktionärs über DFBnet Verband wurde ebenfalls um die Funktionalität zur Ersetzung eines aktuellen Funktionärs erweitert, die sonstigen Angaben bleiben nahezu unverändert. Statt wie bisher zu speichern, klickt der Mitarbeiter nun auf <Genehmigen>. Für die Bearbeitung einer Funktion wird der bisherige Dialog verwendet.

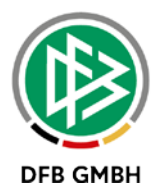

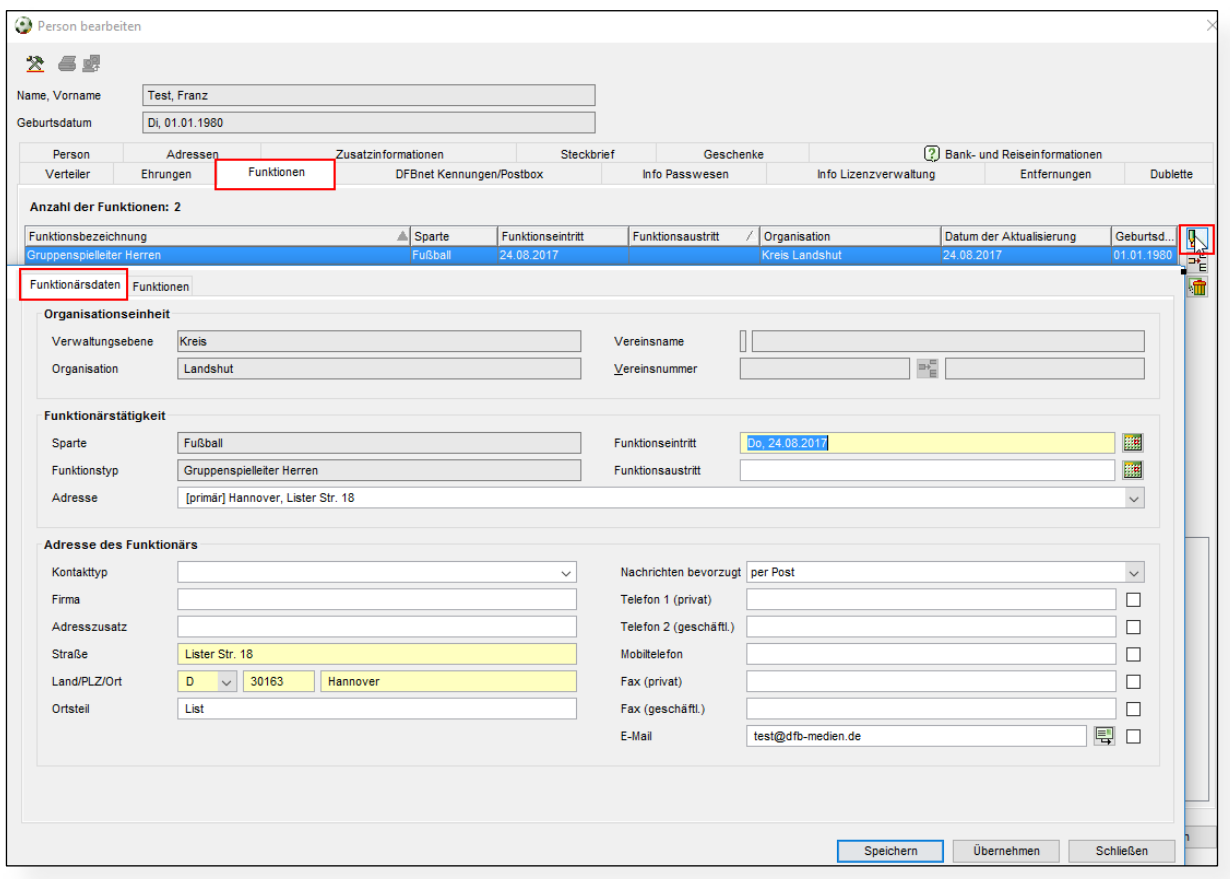

<span id="page-11-0"></span>Abbildung 16: Bearbeitung von Funktionen

#### **2.2.4 Austritt in DFBnet Verband**

Für die Eingabe des Austrittsdatums von Funktionären wird in DFBnet Verband ebenfalls weiterhin der "Funktionär bearbeiten"-Dialog verwendet. Hier ergeben sich also bei der Erfassung eines Austrittsdatums über DFBnet Verband keine Änderungen.

Wird ein Antrag auf Funktionärsaustritt online erfasst, landet dieser in der oben beschriebenen Arbeitsmappe "Anträge". Eintritts- und Austrittsdatum können bearbeitet werden, die Daten werden erst gespeichert, wenn der Mitarbeiter den Antrag genehmigt hat.

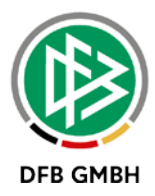

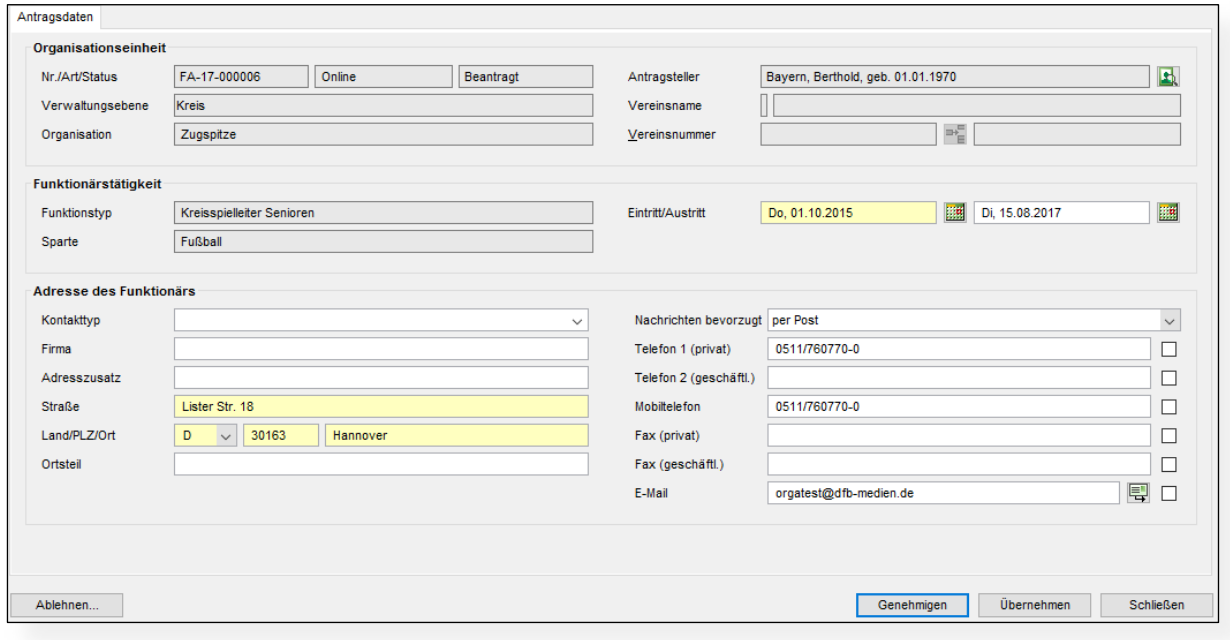

<span id="page-12-0"></span>Abbildung 17: Bearbeitung Antrag auf Funktionsaustritt

# **3. Erweiterung der Druckdokumente bei Online Ehrungen**

Die Druckdokumente der Online-Ehrungen enthalten mit der Version 6.60 zusätzlich die bisherigen Ehrungen der Person.

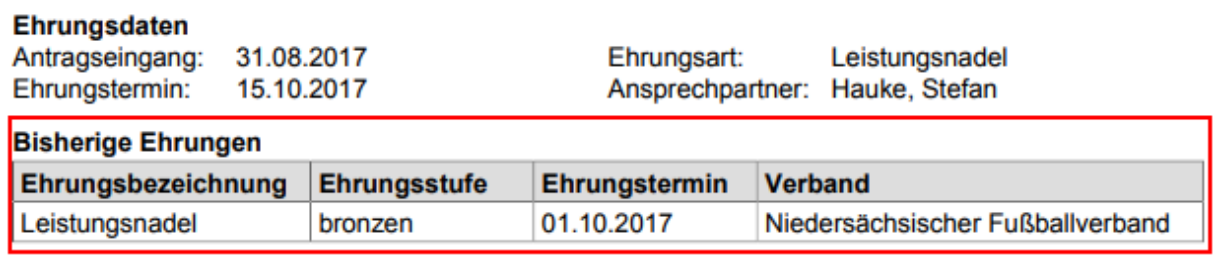

**Begründung Antragsteller Test** 

 $\overline{\phantom{a}}$ 

<span id="page-12-1"></span>Abbildung 18: Bisherige Ehrungen im Druckdokument

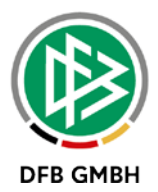

# **4. Abbildungsverzeichnis**

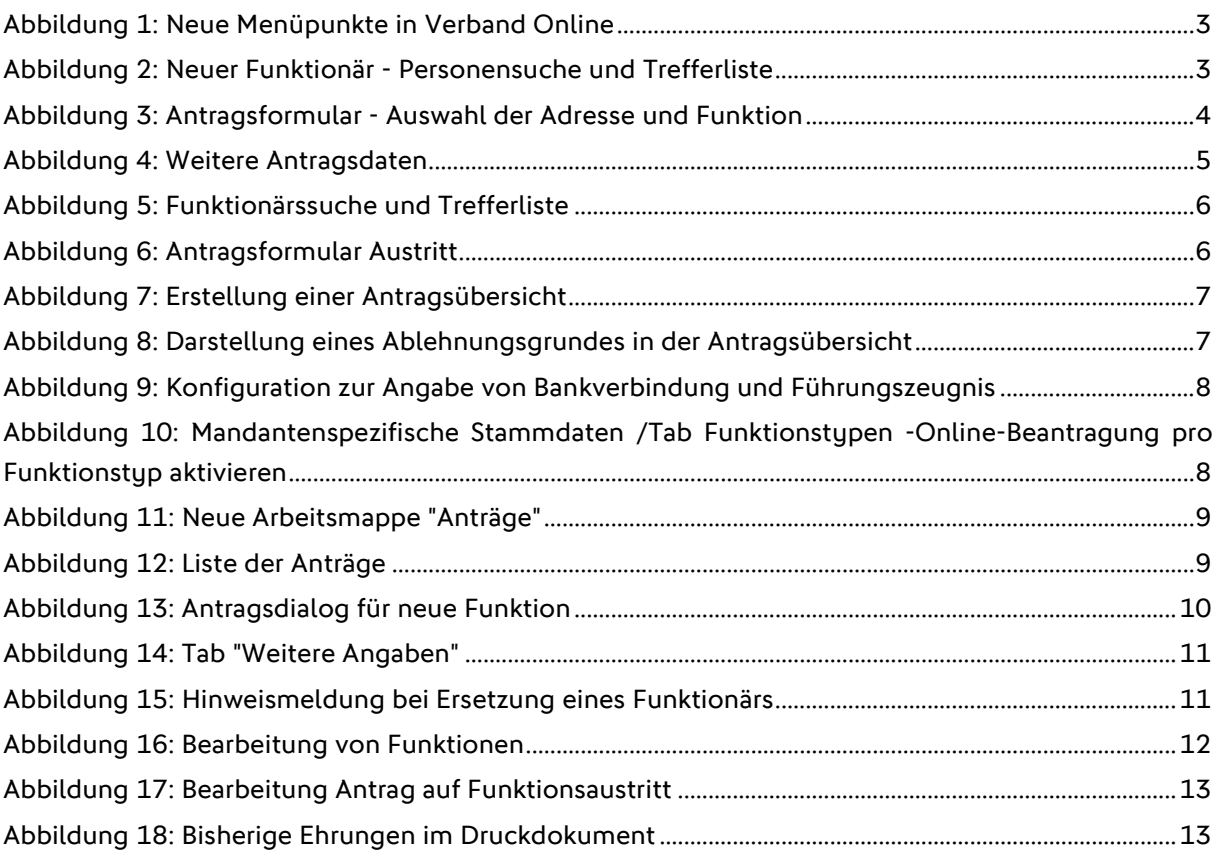

# **5. Bearbeitungshistorie**

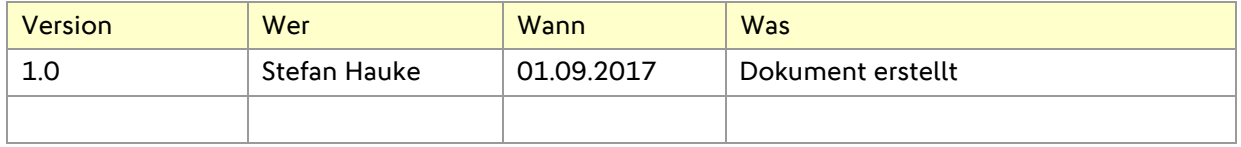